## Help File for RIECE

#### Click to follow the selections

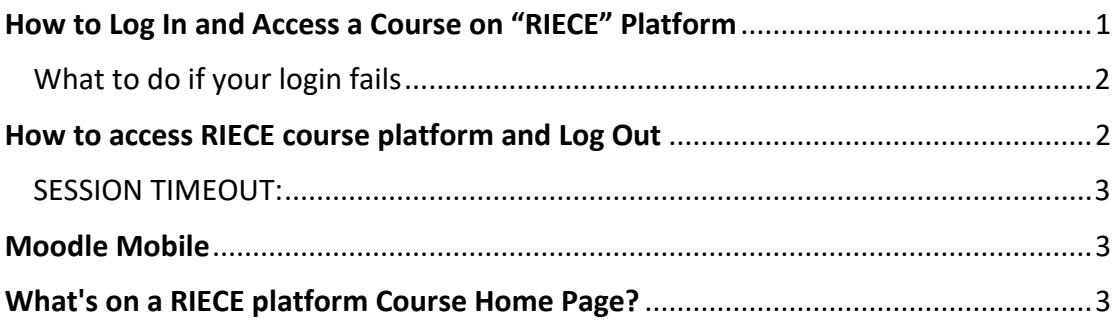

# <span id="page-0-0"></span>**How to Log In and Access a Course on "RIECE" Platform**

1. Access the following URL: [http://moodle.riece-eu.com](http://moodle.riece-eu.com/)

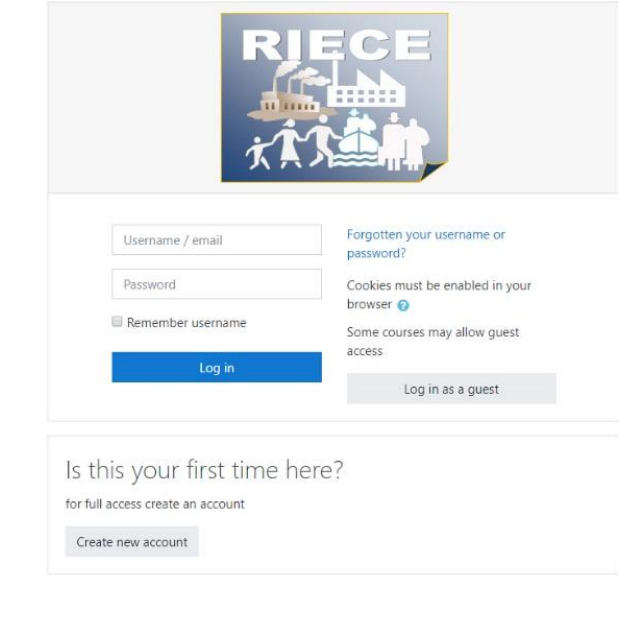

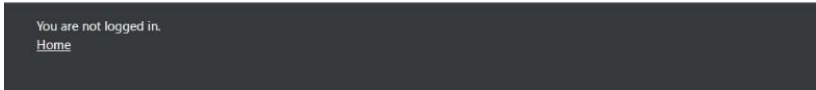

- 2. If this is your first time, click on "Create new account" and follow instructions to create your account (An e-mail account will be needed)
- 3. Enter your User ID and Password and click Login or press Enter. The My home page displays, containing a list of links to all your courses.

#### <span id="page-1-0"></span>What to do if your login fails

Login may fail for a number of reasons:

- You may not have entered either your User ID or Password correctly.
	- Your **PASSWORD** is case sensitive. Check on your keyboard that **Caps Lock** is not on.
- You may not be currently enrolled in the online course.
- If you have recently changed your course enrolment, your online access may not yet have been updated. Allow 2 working days for this to be done.

## <span id="page-1-1"></span>How to access RIECE course platform and Log Out

Once you are logged into, you will be directed to your home page.

- 1. Your courses are displayed are under Course Overview (1). Click the name of the course to view the course home page.
- 2. Search for a course by navigating to Site Home (2) and using the search tool.
- 3. To log out, click Log out (3) at the drop-down menu under your name.

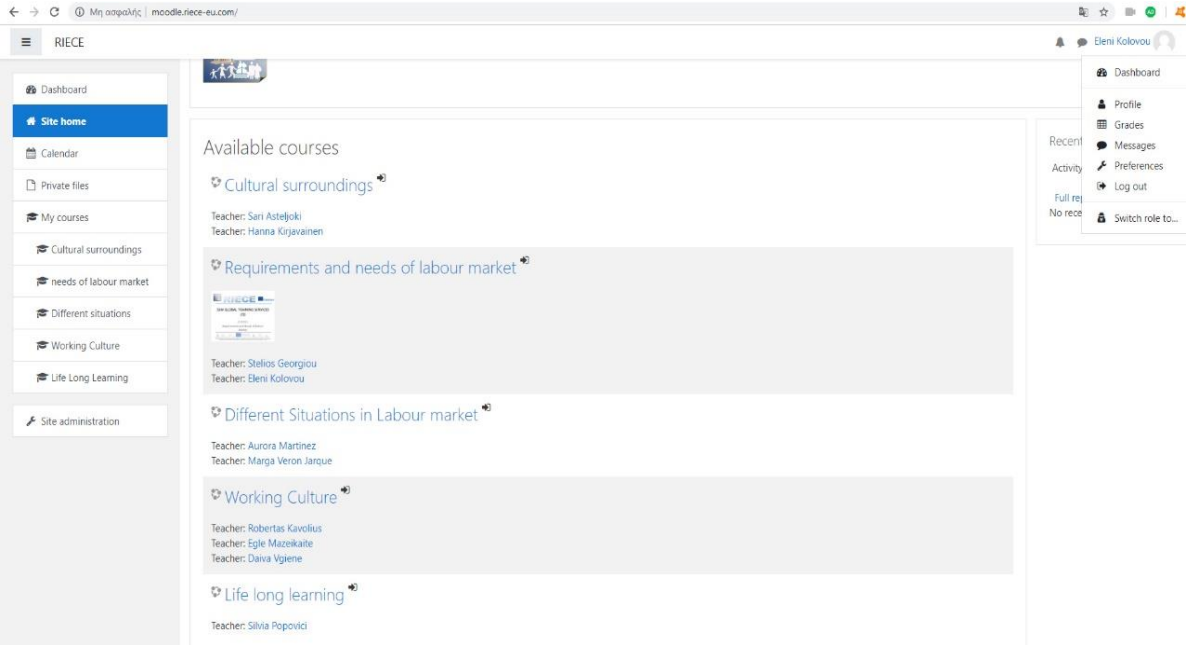

It is important to **log out** of RIECE platform so that other people using the same computer cannot access your personal data such as marks. Once you have clicked the log out link, close the web browser.

#### <span id="page-2-0"></span>**SESSION TIMEOUT:**

Once you are logged in, if you are inactive in RIECE platform for a substantial period, your session will time out. When you next access the RIECE platform, the Login page will display with the message: Your session has timed out. Please log in again.

#### <span id="page-2-1"></span>**Moodle Mobile**

RIECE platform can be used using Moodle Mobile. Moodle Mobile is the official Moodle app for mobile devices. The app allows you to access various functionalities of Moodle on the go! Most activities and resources can be accessed even if you are offline. Ideally the app allows you to:

- 1. Access course content with ease even when you are offline.
- 2. Get notified of messages, announcements and other events instantly.
- 3. Connect with course participants
- 4. Upload various files including images, audio and videos to Moodle.
- 5. Track your progress by marking activities as complete and check grades.
- 6. Participate in activities including quizzes, discussion forums etc.

### <span id="page-2-2"></span>**What's on a RIECE platform Course Home Page?**

The RIECE course home page is the main page where the topics or weeks display, and the related lists of resources and activities.